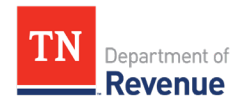

## **How to File Your Subcontractor Supplemental Worksheet with a CSV File Upload**

This document explains how to upload a comma separated values (CSV) file to file your business tax supplemental form Schedule C for contractors. All of your locations will be on one CSV file. If a subcontractor worked at multiple locations, that subcontractor will be listed once for each location.

- 1. Download the subcontractor supplemental template for the CSV file [here.](https://www.tn.gov/content/dam/tn/revenue/documents/efileandpay/SubContractorWorksheetUploadTemplate.csv)
- 2. Open the template. (It should look like the image below.)

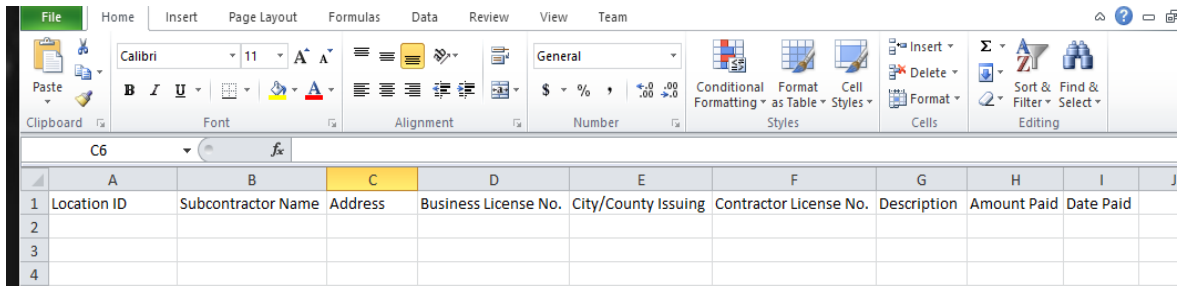

3. You will need to format Column A to be 10 digits. Right click on Column A, select "Format Cells" select "Custom," and to the right under "Type:" enter 10 zeros.

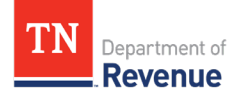

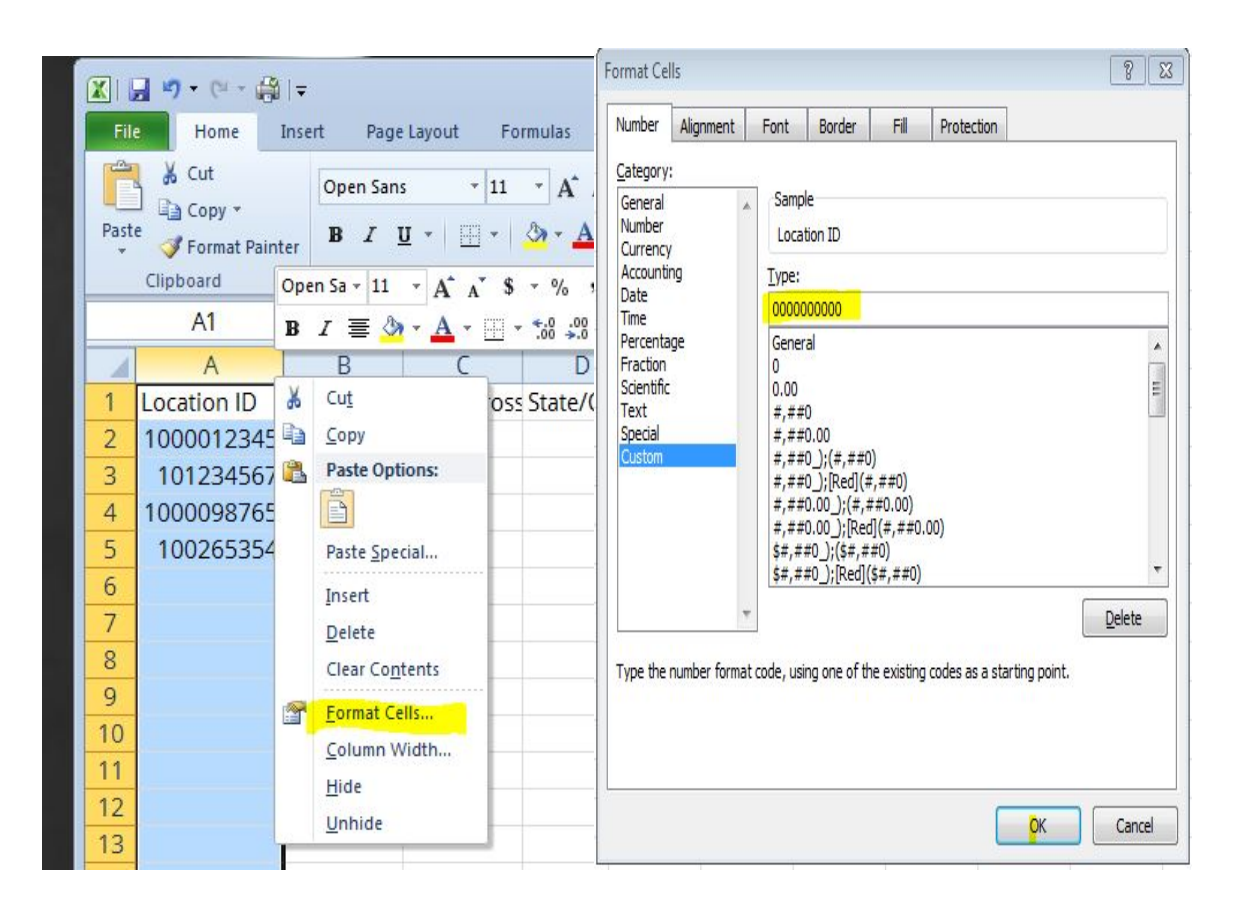

- 4. Enter the subcontractor information in the columns to the right of the location ID. Each column is described below.
	- **a. Location ID:** The Department of Revenue issued number for the location where the work was performed. The location ID should be 10 digits in total; fill with leading zeros when needed.
	- **b. Subcontractor Name:** Legal name of subcontractor.
	- **c. Address:** Subcontractor's physical business address.
	- **d. Business License Number:** Subcontractor's business license number.
	- **e. City/County Issuing:** Jurisdiction that issued the subcontractor's business license.
	- **f. Contractor License Number:** Subcontractor's contractor license number.
	- **g. Description:** A brief description of the work performed at location.
	- **h. Amount Paid:** Enter the total amount paid to the subcontractor for that location during the entire reporting period.
	- **i. Date Paid:** If you paid the subcontractor multiple times during the reporting period, enter the final date of payment in the "date paid" field.

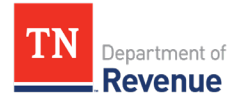

5. Enter the subcontractor information for each location that work was performed during the period being reported. If the subcontractor performed work at multiple locations, list them separately for each location. See the example below where two different subcontractors performed work at multiple locations for a taxpayer.

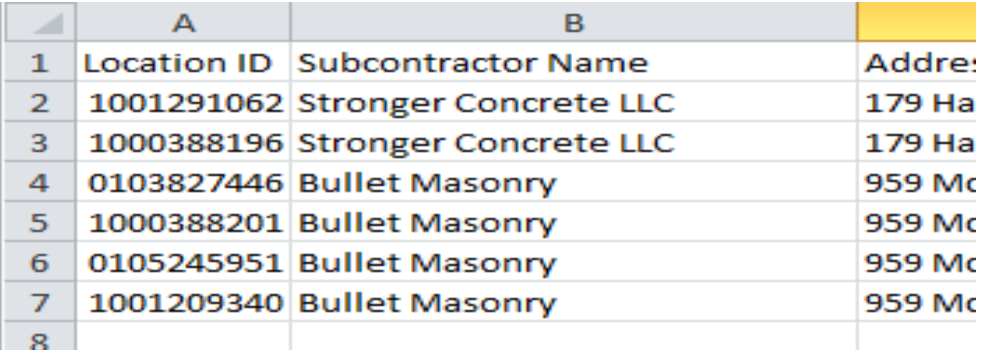

6. After all information for all locations has been entered, delete the row with all the column headings in it. Save the file as a CSV file. Right click on the file and open with the Notepad application to verify the leading zeros in the location IDs are still there.

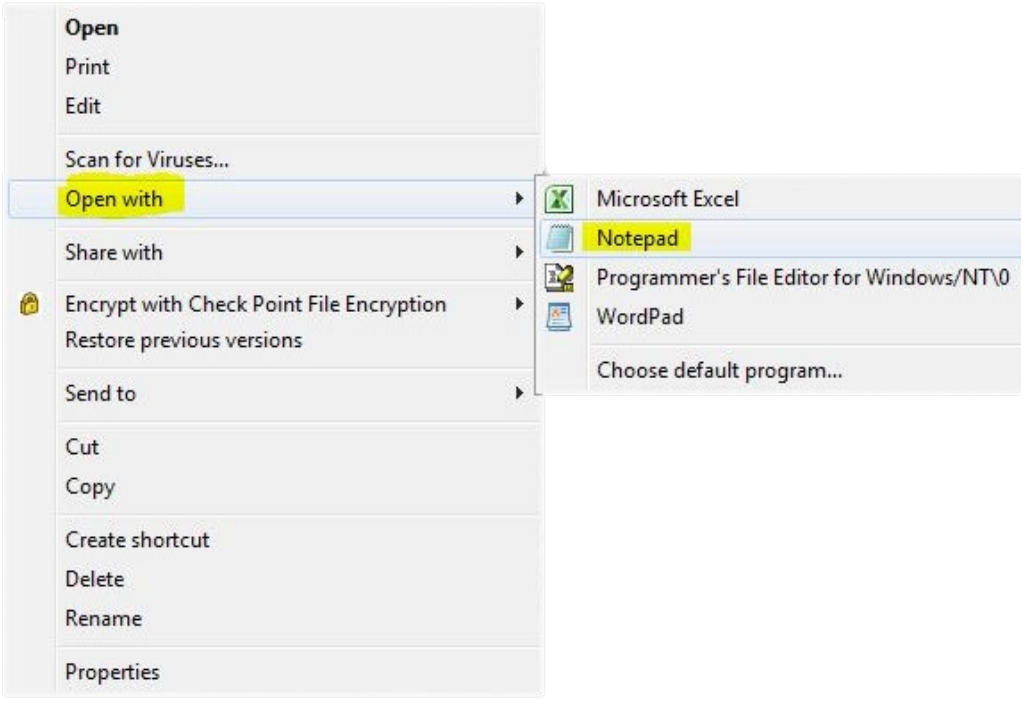

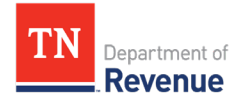

The top of your file should look something like this:

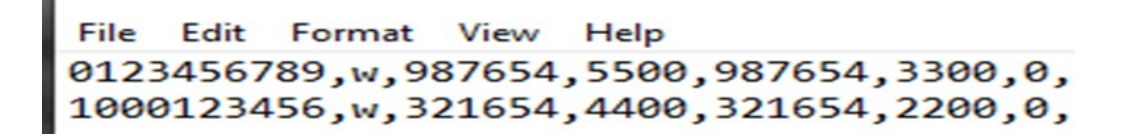

7. Log in to TNTAP and navigate to your business tax account and the period that you want to file. You must upload the business tax return before uploading the spreadsheet. Once the return has been uploaded, click the Subcontractor Worksheet link to upload your CSV file.

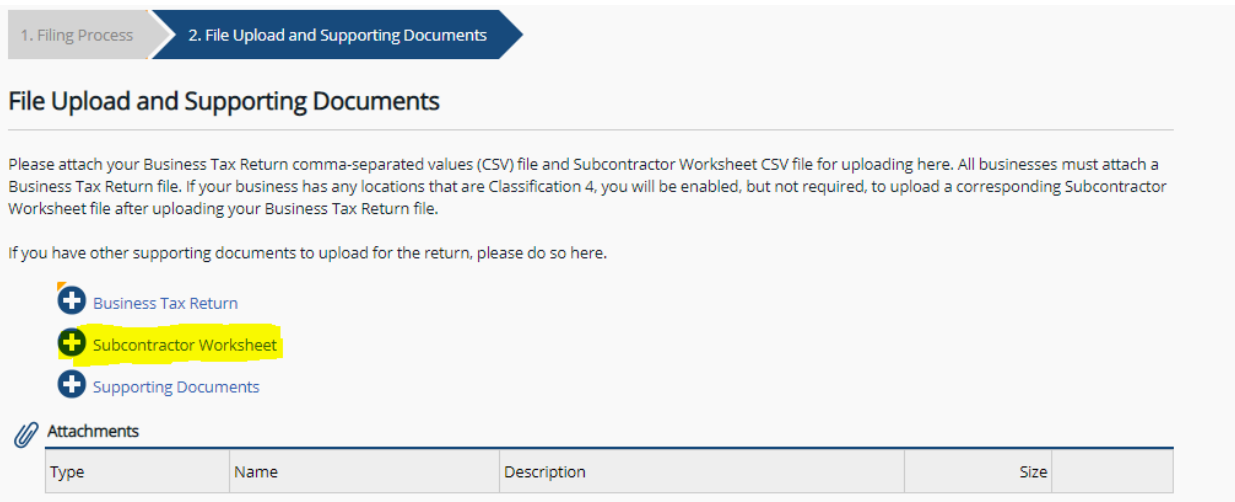

If any errors are found in the file, TNTAP will display an error message similar to the image shown below. The row number displayed in the error message should correspond with the row on your file that caused the error.

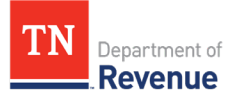

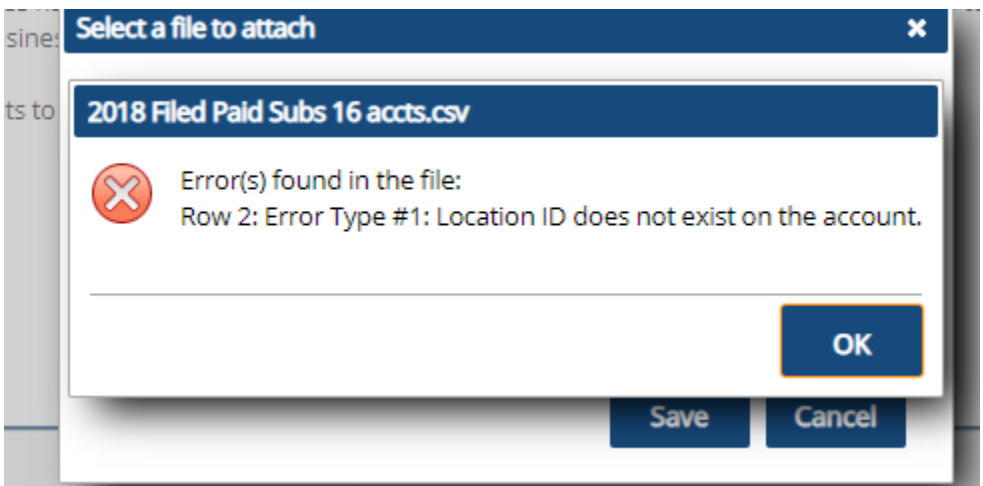

When both files have been uploaded without errors it should look like the image below.

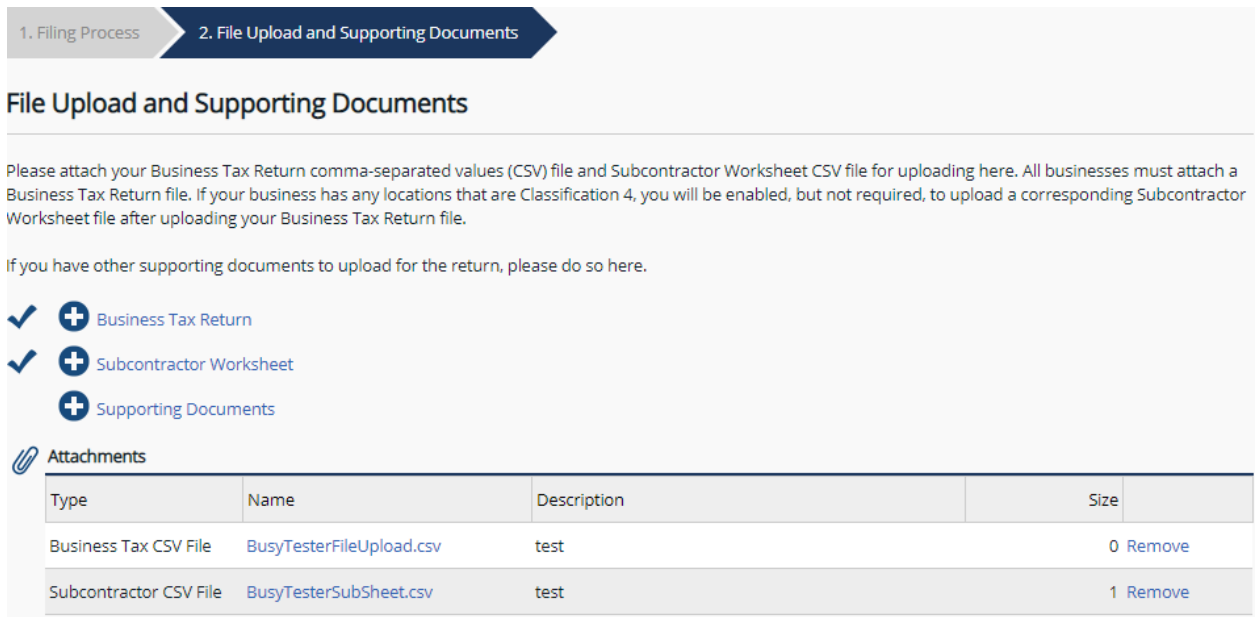

8. After both files have been uploaded successfully, review the locations for accuracy. To see the subcontractor information, click the location ID to open the location detail screen, and then scroll down to Schedule B and click the Subcontractor Worksheet box to open the worksheet.

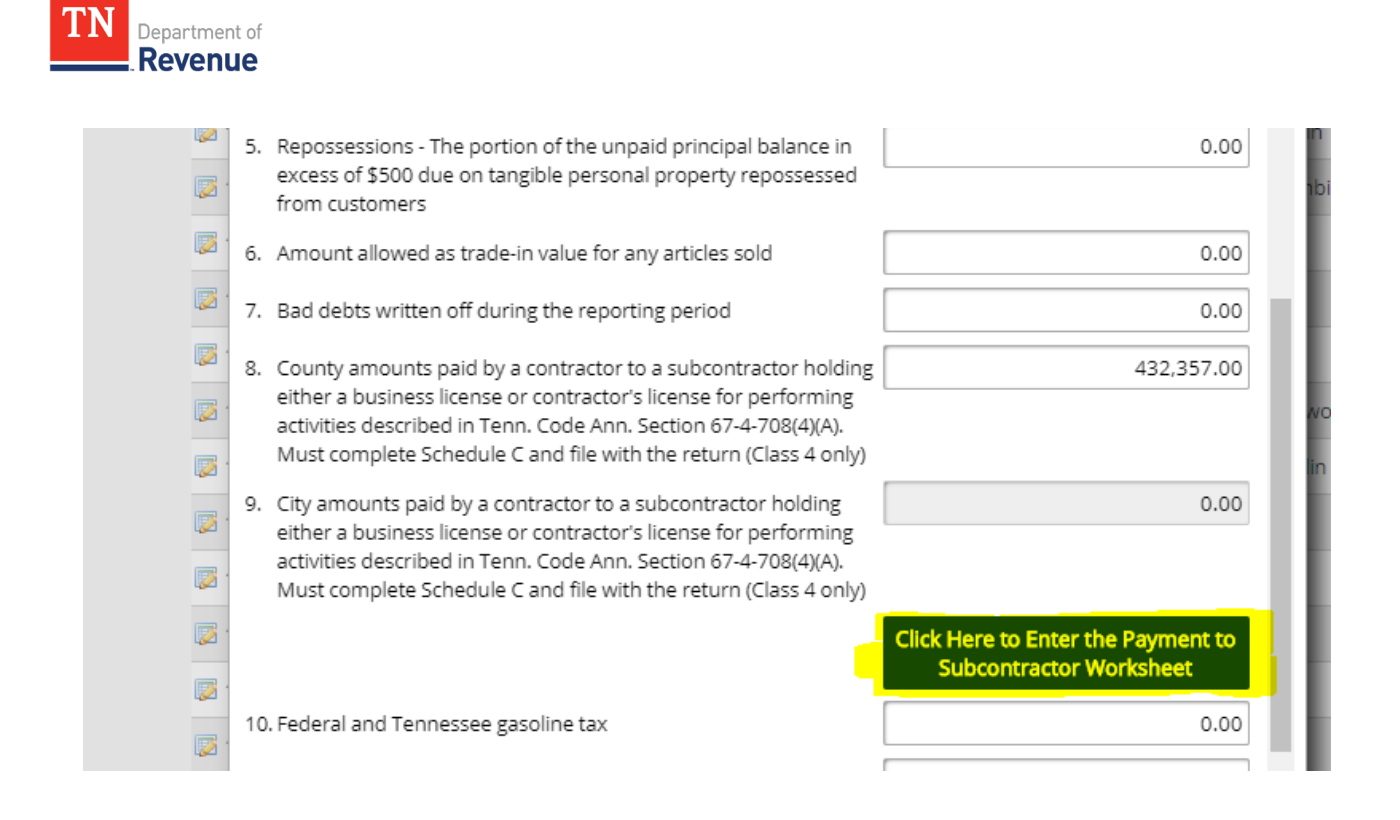

Review the worksheet to make sure all information is correct. It should look something like the image below.

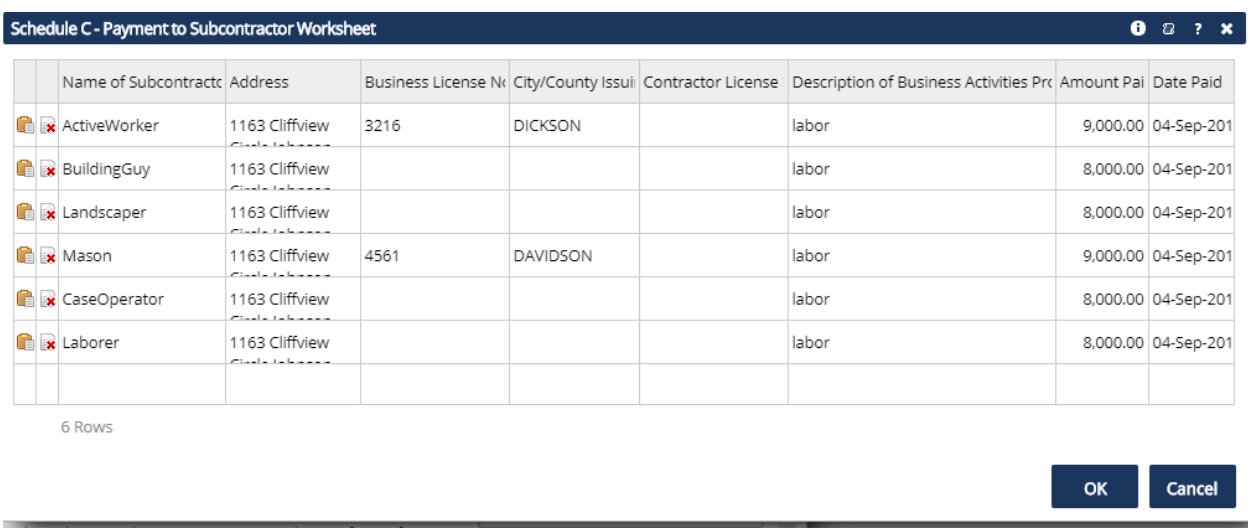

9. After you have reviewed the information and corrected all errors, you can submit the file. You may submit a payment at the same time as the file upload.